# **How to view Edimax IP Camera IC-7010PTn from Internet**

## **Introduction**

Edimax IP Cameras are designed to work in a Local Area Network (LAN) and over the Internet.

Within a LAN, IP Camera can be viewed from any computer located in the local network which the cameras are attached to. Users use the local IP address like 192.168.2.10 via Windows IE browser. For the basic configuration about IP Camera, please refer the user manual.<br>
Internet MPEG-4 Pan/Tilt Camera - Windows Internet Explorer

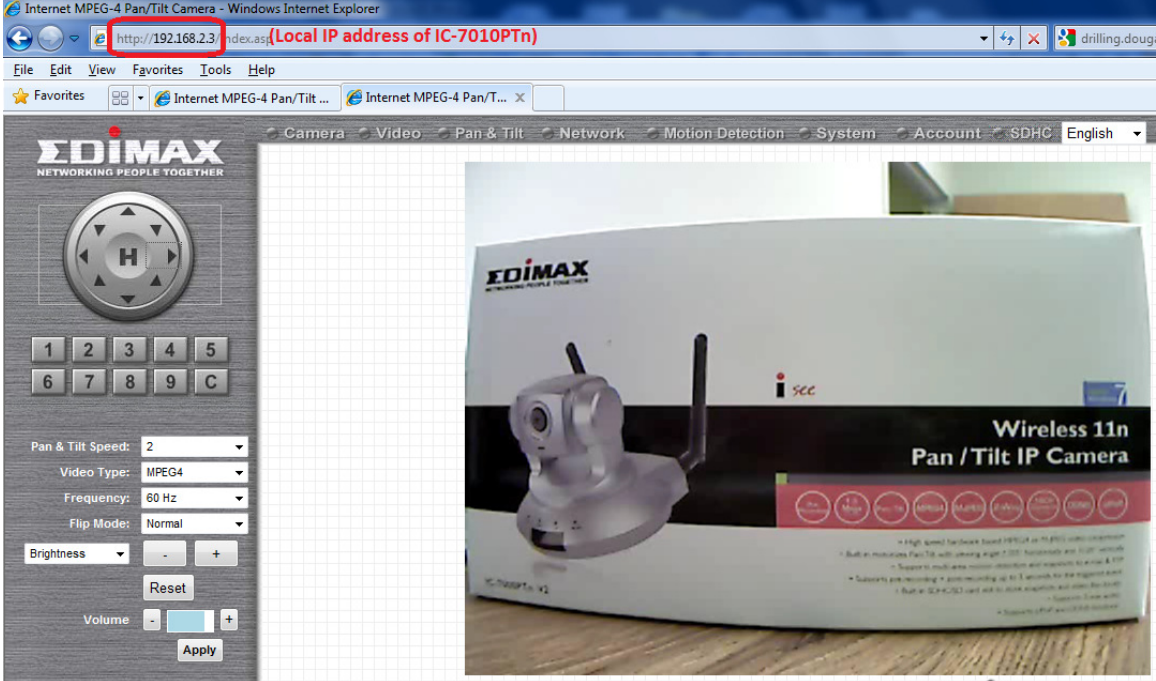

To allow the IP camera to be viewed not only locally but remotely from Internet, some additional configuration needed to be done. Most people use broadband router to share a single "real" IP address on Internet. Also the broadband router can prevent incoming connection from Internet. Therefore, to allow the access to the IP Camera from Internet, you'll need to forward the incoming traffic to the specified IP camera. The way to configure port forwarding is different among various routers. You may check the manual of your router for more detail.

#### **Step 1 Know the Ports used by your IC-7010PTn Camera.**

 Go to the IP Camera's page, go to Network settings. Go to LAN. Find the RTSP Port numbers and the WEB port number. By default, the HTTP port is 80.<br>If Internet MPEG-4 Pan/Tilt Camera - Windows Internet Explor

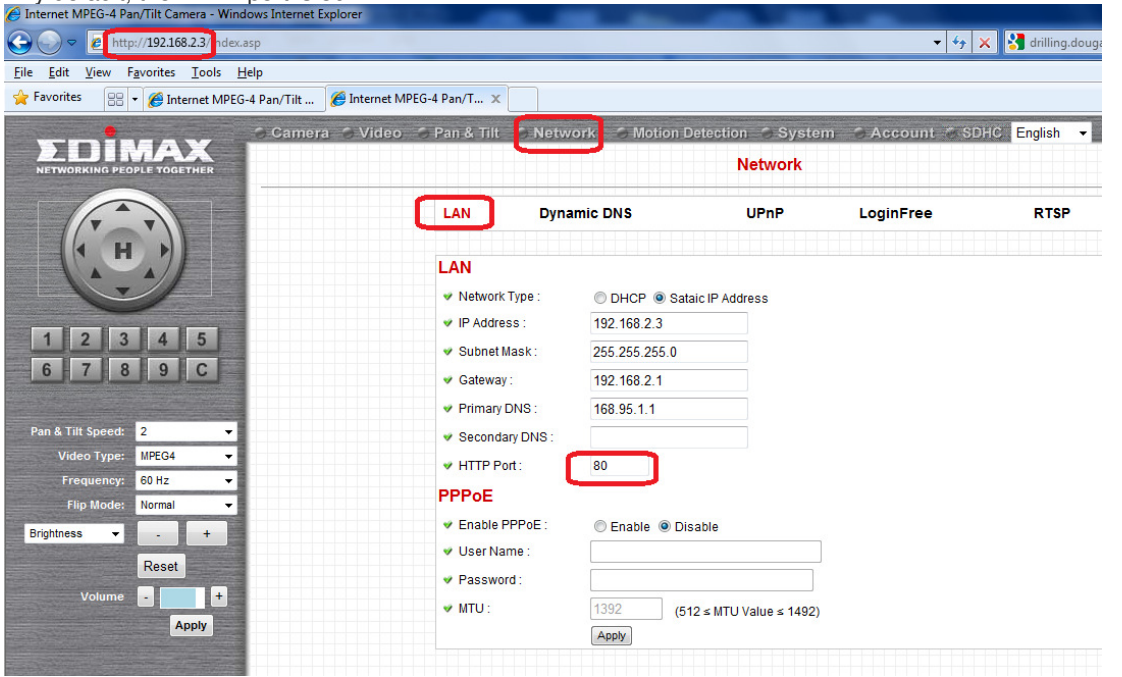

**By default, the RTSP port is 554 and RTP port range is from 50000 to 60000.** 

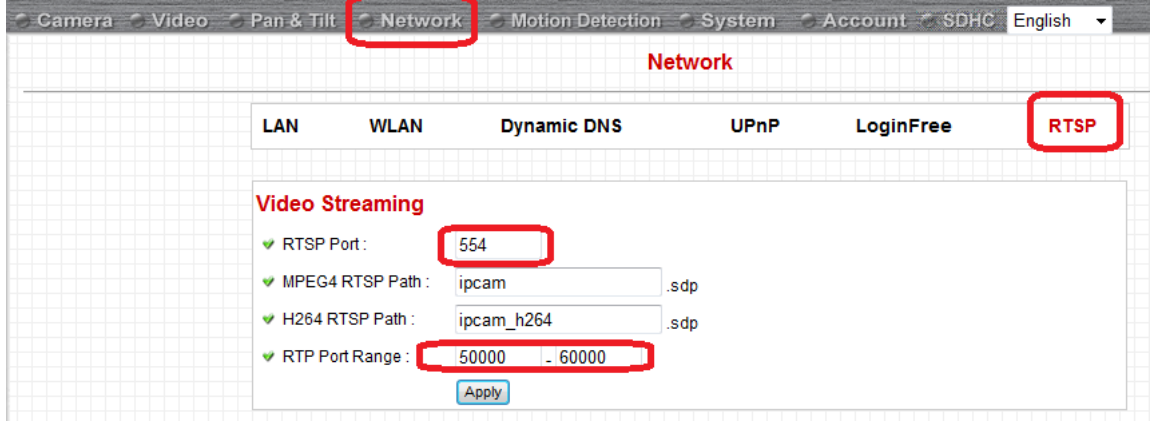

#### **Step 2 Find out the 'real' IP address of your network.**

**Go to the web site http://www.whatismyip.com then take a note of your IP address. To remote view the IP camera from Internet, you will need to use that IP address.** 

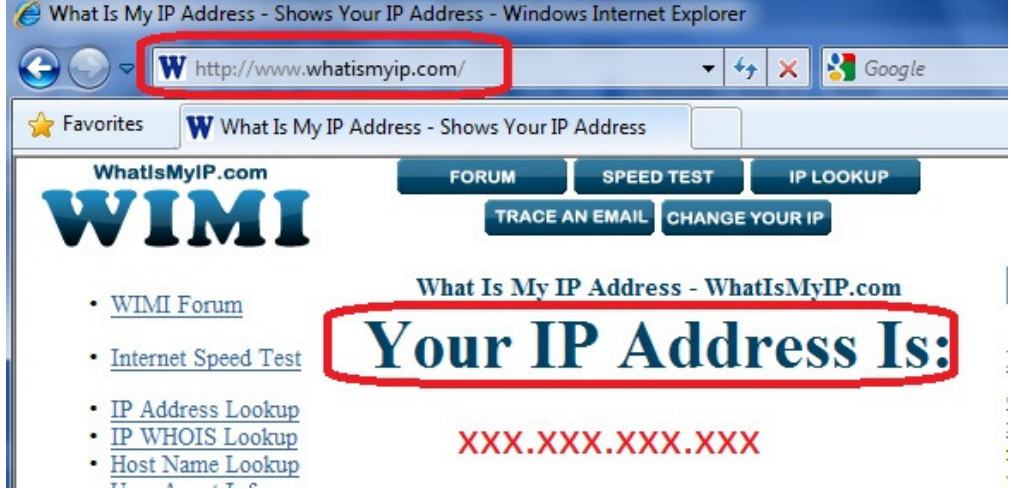

### **Step 3. Login to your router's configuration web page.**

We use our Edimax router as example.

Our default login IP address is http://192.168.2.1 with username admin and password 1234.

Go to General Setup, Click on NAT, Click on "Port Forwarding". (If you do not see Port Forwarding, you can click on Virtual Server)

Enable the check box of "Enable Port Forwarding.

In the box of Private IP, enter the IP address of IP Camera. For example, 192.168.2.3.

In the Port Range, enter 80 – 80. Click on Add.

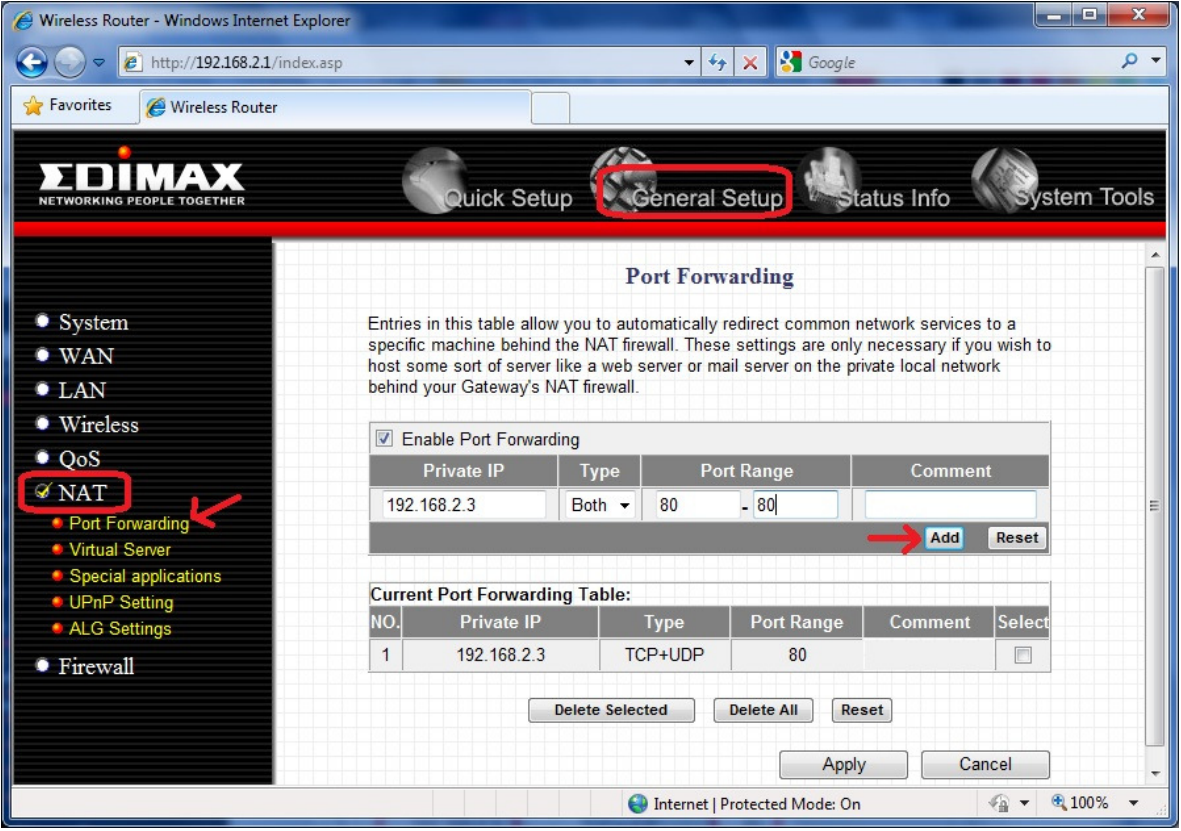

Repeat the entry to add port 554 and ports 50000 to 60000.

The port forwarding table should be like the following and forward to the IP address of IC-7010PTn. .....................

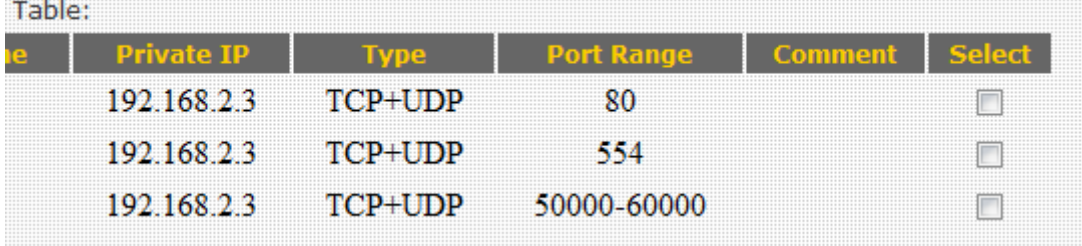

Click on Apply button or Save button to save the settings.

## **Final step. Remote view the IP Camera from Internet.**

From a computer on Internet (You can ask your friend to do this), open Internet Explorer. In the Address line, enter the public IP address that you obtained on step 2 above. Like http://xxx.xxx.xxx.xxx.

The IP Camera asks for the username and password. You can change your password by running the IPCam Admin Utility.

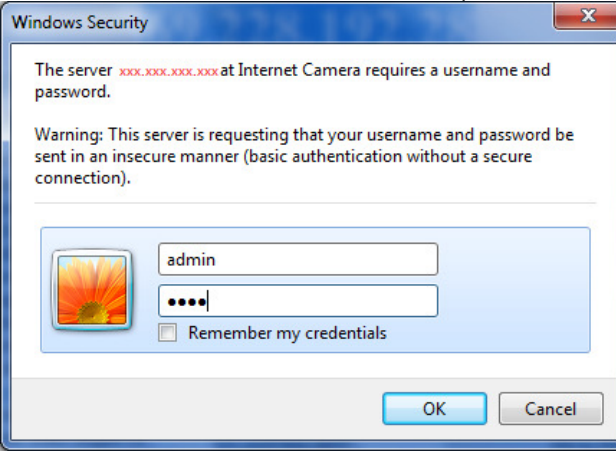

Once the correct username and password are entered, IE displays the following message. Click on Run Add-on. Then you can view the Camera.

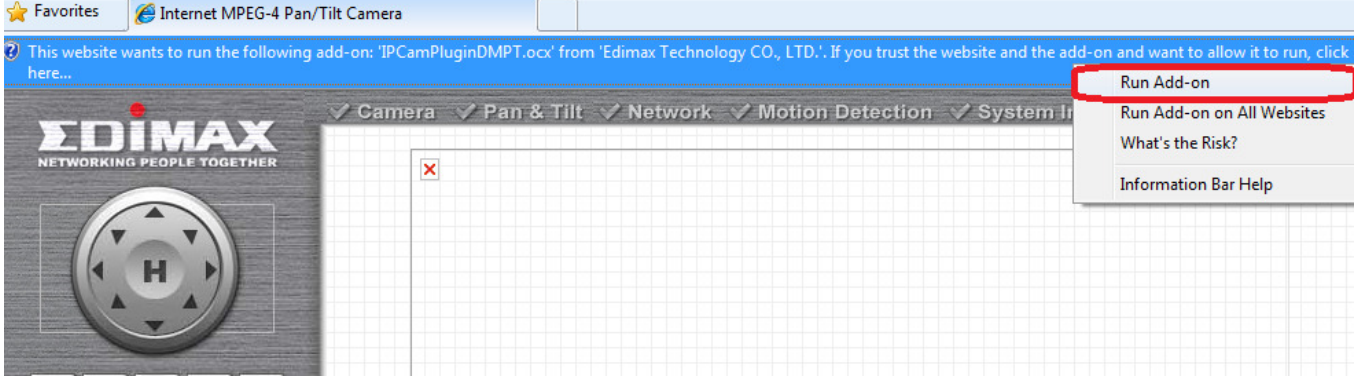

**Viewing the IC-7010PTn camera from a remote location is successful !** 

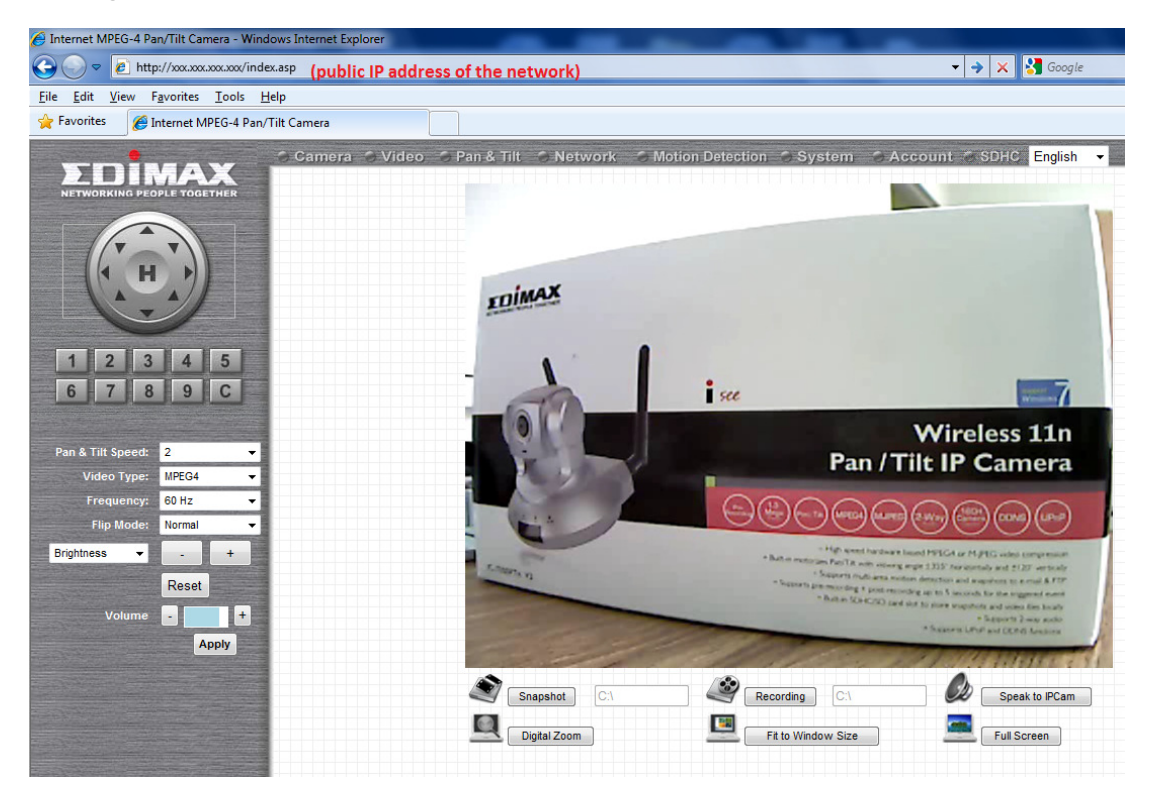